# Excel Logic & the IF Function or Let's make a decision!

- Comparison Operators
  - Compare two values and produce either true or false
    - =2\*3=4+2
    - =A1>0
    - =average(a1:a10)>60
- Must include at least one comparison operator.

> >= =

< <= <>

# **Built-in IF Function**

- The IF function allows our spreadsheet to make a decision when analyzing the data.
- The function asks the question: Is some condition true or false?
- Perform a different action for **true** or **false**.
- Our task: choose the correct conditions to check

### IF Function Syntax

=IF( condition, action\_if\_true, action\_if\_false )

Example:

- =IF(speed>55, "TICKET", "SAFE")
- =IF(average(A1:D1) >= 60, "PASS", "FAIL")

# Problem 4.1

 Bank account statement where a W implies an amount of money withdrawn and a D is a deposit.

|   | Α               | В          | С    | D       | E                 |
|---|-----------------|------------|------|---------|-------------------|
| 1 | Initial Balance | \$3,874.00 |      |         |                   |
| 2 |                 |            |      |         |                   |
| 3 | Date            | Amount     | Туре | Balance | Amount Over \$50? |
| 4 | 1/12/2012       | \$34.50    | W    |         |                   |
| 5 | 2/12/2012       | \$100.00   | D    |         |                   |
| 6 | 2/29/2012       | \$20.00    | W    |         |                   |

- Write the formula needed in E4 to E6 to display Yes or No
- Write the formula for column D

Fall 2015

CS130 - Excel Logic & the IF Function

# Logical Operators

- Logical OR
  OR(condition#1, condition#2)
- A value of TRUE is returned if EITHER of the logical tests returns a value of TRUE; otherwise, a value of FALSE is returned

=IF( OR(temperature > 90, weather = "RAIN"), "Yuck", "Pleasant")

• Note: You can have more than two logical tests

# Logical Operators

- Logical AND
  - AND(condition#1, condition#2)
- A value of TRUE is returned if BOTH of the logical tests returns a value of TRUE; otherwise, a value of FALSE is returned

=IF( AND(temperature > 90, weather = "RAIN") , "Awful", "could be worse")

# If/And/Or

- What decision do you need to make?
- What data will you base your decision on?
- How can you write the decision as a condition?
- What actions will you take?

# Problem 4.2

#### http://zeus.cs.pacificu.edu/shereen/cs130sp15/Problem4.2.html

Inspect the data!

|   | А     | В        | С           | D        | E         |
|---|-------|----------|-------------|----------|-----------|
| 1 | Name  | District | Sales       | Emp. Yrs | Job Level |
| 2 | Linda | East     | \$20,000.00 | 2        |           |
| 3 | Joe   | West     | \$42,302.00 | 9        |           |
| 4 | Bill  | East     | \$53,001.00 | 3        |           |
| 5 | Mary  | South    | \$12,000.00 | 12       |           |
| 6 | Mark  | South    | \$ 2,050.00 | 6        |           |
| 7 | John  | North    | \$9,000.00  | 0        |           |
| 8 | Ted   | East     | \$40,000.00 | 4        |           |

Write a formula in column E that will assign a job level based on two different criteria:

Salespeople who have been employed for more than 5 years AND have annual sales of more than \$10,000 should be assigned a job level code of 2. All others should have a job level code of 1.

# Problem 4.2 continued

- Add a Bonus column to the right of the table
  - An employee gets a 10% bonus if they have either worked for more than 5 years or done more than \$7,000 in sales
  - Otherwise they get a 1% bonus
- The bonus column should display the bonus amount in dollars (10% of \$20,000 is \$2,000)

# Problem 4.3 Soccer Scores

http://zeus.cs.pacificu.edu/shereen/cs130sp15/SoccerScores.html

|                  |                 |                  | 4            |      |        |      |
|------------------|-----------------|------------------|--------------|------|--------|------|
| Opponent         | Pacific's Score | Opponent's Score | Win/Loss/Tie | Wins | Losses | Ties |
| Warner Pacific   | 4               | 3                | Win          | 1    | 0      | I    |
| Trinity Lutheran | 3               | 1                | Win          | 2    | 0      | t    |
| Walla Walla      | 5               | 0                | Win          | 3    | 0      | l    |
| Cal Lutheran     | 2               | 1                | Win          | 4    | 0      | l    |
| UC Santa Cruz    | 0               | 0                | Tie          | 4    | 0      |      |
| Whitworth        | 2               | 1                | Win          | 5    | 0      | :    |
| Whitman          | 4               | 0                | Win          | 6    | 0      |      |
| Linfield         | 1               | 0                | Win          | 7    | 0      |      |
| Willamette       | 2               | 1                | Win          | 8    | 0      | :    |
| Puget Sound      | 0               | 0                | Tie          | 8    | 0      | :    |
| Pacific Lutheran | 0               | 1                | Loss         | 8    | 1      |      |

CS130 - Excel Logic & the IF Function

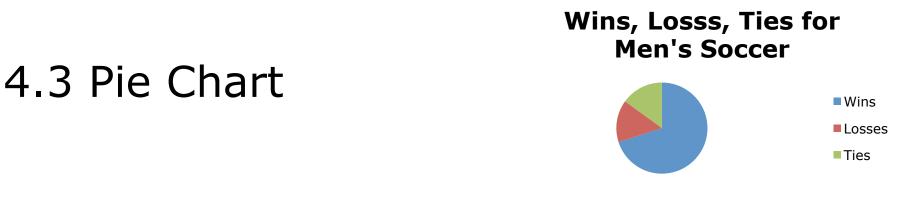

- Let's build a Pie Chart of the final Wins/Losses/ Ties
- Y Values are the numeric values
  - Bottom of the chart
- Horizontal (Category) Axis Labels are the Labels Wins, Losses, Ties

### Problem 4.4

http://zeus.cs.pacificu.edu/shereen/cs130sp15/Problem4.4.html

- Output the rate of commission that a salesperson receives based on the amount of sales they have generated for that month. Commissions are based on the following:
- From \$1 to \$10 earns 10% commission
- From \$10.01 to \$100 earns 15% commission
- Anything over \$100 earns 20% commission

## Problem 4.4 Continued

Use an If() to fill in this column!

Α С В 1 **Commission Rate** Amount of Sales Amount of Commission 2 \$15.00 15.00% \$2.25 3 \$253.00 20.00% \$50.60 4 \$10.00 10.00% \$1.00 5 15.00% \$84.00 \$12.60 6 15.00% \$12.00 \$1.80 7 \$5.00 10.00% \$0.50 8 \$32.00 15.00% \$4.80 9 \$8.40 \$56.00 15.00% 10 \$150.00 20.00% \$30.00 11 \$120.00 20.00% \$24.00

Calculate this column!

#### http://zeus.cs.pacificu.edu/shereen/cs130sp15/Problem4.5.html

#### Problem 4.5

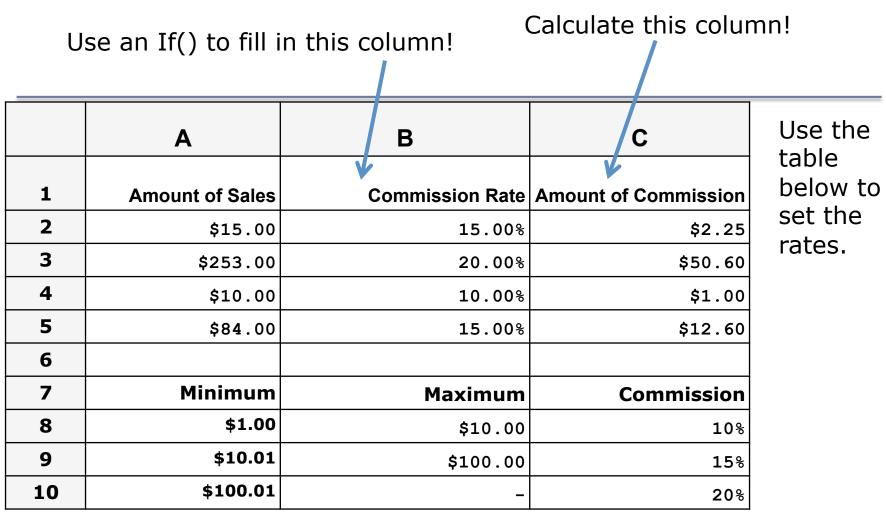

# More on importing from the Web

- Right click the area of the spreadsheet imported from the web
  - Refresh: pulls the data down from the same web page again. If the web page changed, this will change the data in your spreadsheet
  - Edit Query: change the webpage that provides the data to the spreadsheet.
  - Data Range Properties: Enable auto-refresh, control auto-formatting, etc.

# **Conditional Formatting**

Format the Cell based on the data the cell contains.

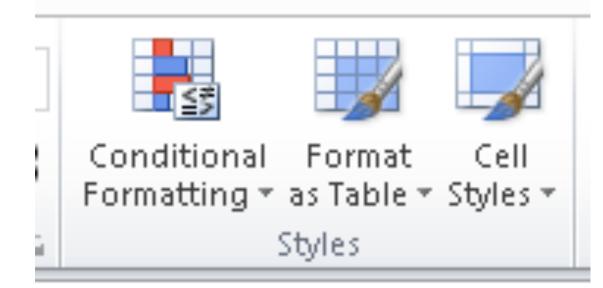

# Problem 4.6 - Grades

http://zeus.cs.pacificu.edu/shereen/cs130sp15/Problem4.6.pdf

- Copy and paste the top table into Excel.
- Did the table copy and paste correctly?
- Copy and paste the bottom table into Excel.
- Did the table copy and paste correctly?

### Grades

- Add two additional columns to the top table as follows:
  - Average is a person's total points divided by the max points possible
  - Letter Grade shows the student's letter grade in the course
    90-100 A, 80-90 B, 70-80 C, 60-70 D, 0-60 F.

#### Grades

- Create a Pie Chart that shows the percentage of A's, B's, etc.
- You will need to add cells calculating the number of A's, number of B's, etc. Hint: you will need to use the COUNTIF function.
- You can look up how it works in Excel help

# Import the weather data from here <a href="http://w1.weather.gov/obhistory/KHIO.html">http://w1.weather.gov/obhistory/KHIO.html</a>

- Use conditional formatting to highlight the Weather column blue when there was any type of Rain
- Use conditional formatting to highlight the Air temperature column (green) when the Air temp was less than the Dew Point.
- Add a column Change that displays the word: Warmer, Colder, or Same if the temperature is going up, down, or staying the same from the previous hour.